# **Présentation de VNC**

**VNC** (Virtual Network Computing) ou **informatique virtuelle en réseau** est un système de visualisation et de contrôle de l'environnement de bureau d'un ordinateur distant. Il permet au **logiciel client VNC** de transmettre les informations de saisie du clavier et de la souris à l'ordinateur distant, possédant un **logiciel serveur VNC** à travers un réseau informatique. Il utilise le **protocole RFB** pour les communications.

L'utilisation de VNC est intéressante :

- si **on ne dispose pas** d'un écran, d'un clavier et d'une souris uniquement pour le Raspberry,
- si le Raspberry est **embarqué** dans un équipement ou un robot sur lequel on ne peut mettre ces périphériques.

VNC permettra sur un ordinateur distant, Mac Os, PC, tablette, smartphone, d'avoir le bureau du Raspberry et d'interagir avec lui.

### **Le serveur VNC sur le Raspberry**

Le système de'exploitation du Raspberry, Raspbian, intègre le logiciel serveur VNC. Pour l'activer :

- accéder à l'interface du Raspberry,
- A partir du Menu, choisir Préférences Puis Configuration du Raspberry
- choisir l'**onglet Interfaces** et cochez **Activez VNC**

### **Connaître l'adresse IP du Raspberry**

Pour pouvoir se connecter ay serveur VNC du Raspberry, il faut connaître son adresse IP.

- lancez **LXTerminal**,
- Tapez la commande **ifconfig**,
- et prenez connaissance de l'adresse IP de l'interface eth0.

# **Le client VNC Viewer sur son PC**

Il est maintenant nécessaire d'installer le client VNC sur son PC.

- téléchargez le client VNC Viewer sur le site de RealVNC ; vous pouvez choisir une version sans installation (Standalone EXE) : <https://www.realvnc.com/en/connect/download/viewer/>
- installer s'il ne s'agit pas de la version Standalone et lancez le client VNC Viewer,
- indiquez l'**adresse IP** du Raspberry et appuyez sur la touche **Entrée** :
- précisez le mot de passe du compte pi :
- vous avez maintenant un bureau à distance du Raspberry

#### **Les activités ...**

[Je reviens à la liste des activités.](/doku.php/isn/accueil)

From: [/](#page--1-0) - **Les cours du BTS SIO**

Permanent link: **</doku.php/isn/vnc>**

Last update: **2018/01/20 16:38**

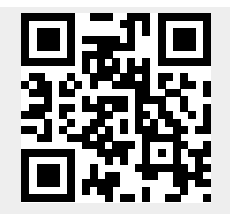